## **Díjbekérő készítése**

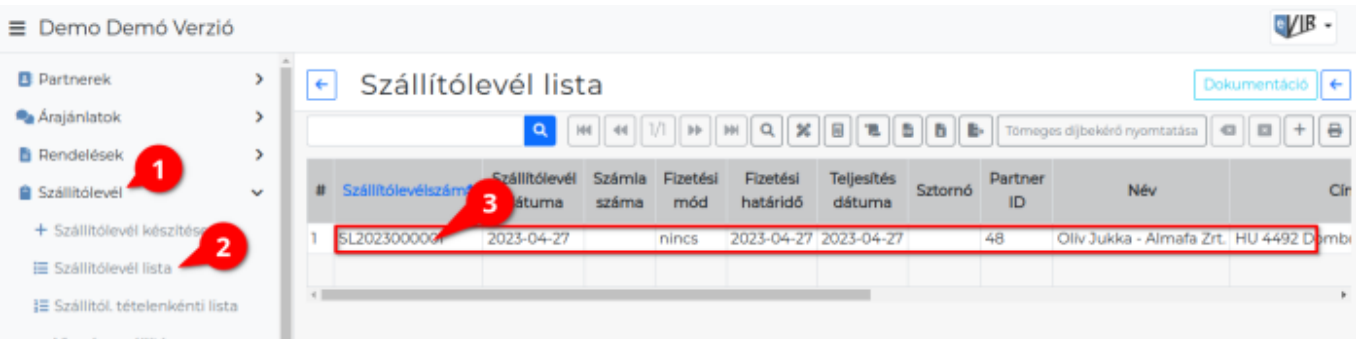

## 1. **[Szállítólevél](https://doc.evir.hu/doku.php/evir:szallitolevel:szallitolevel)**

- 2. **Szállítólevél lista** menüpont alatt
- 3. a már elkészült szállítólevél sorára kattintás után, megjelenik a **Szállítólevél adatai** oldal.
- 4. **Díjbekérő nyomtatás**: a navigációs sorban lévő gombra kattintva elkészül a [PDF bizonylat](https://doc.evir.hu/doku.php/evir:fogalmak:nyomtatas).

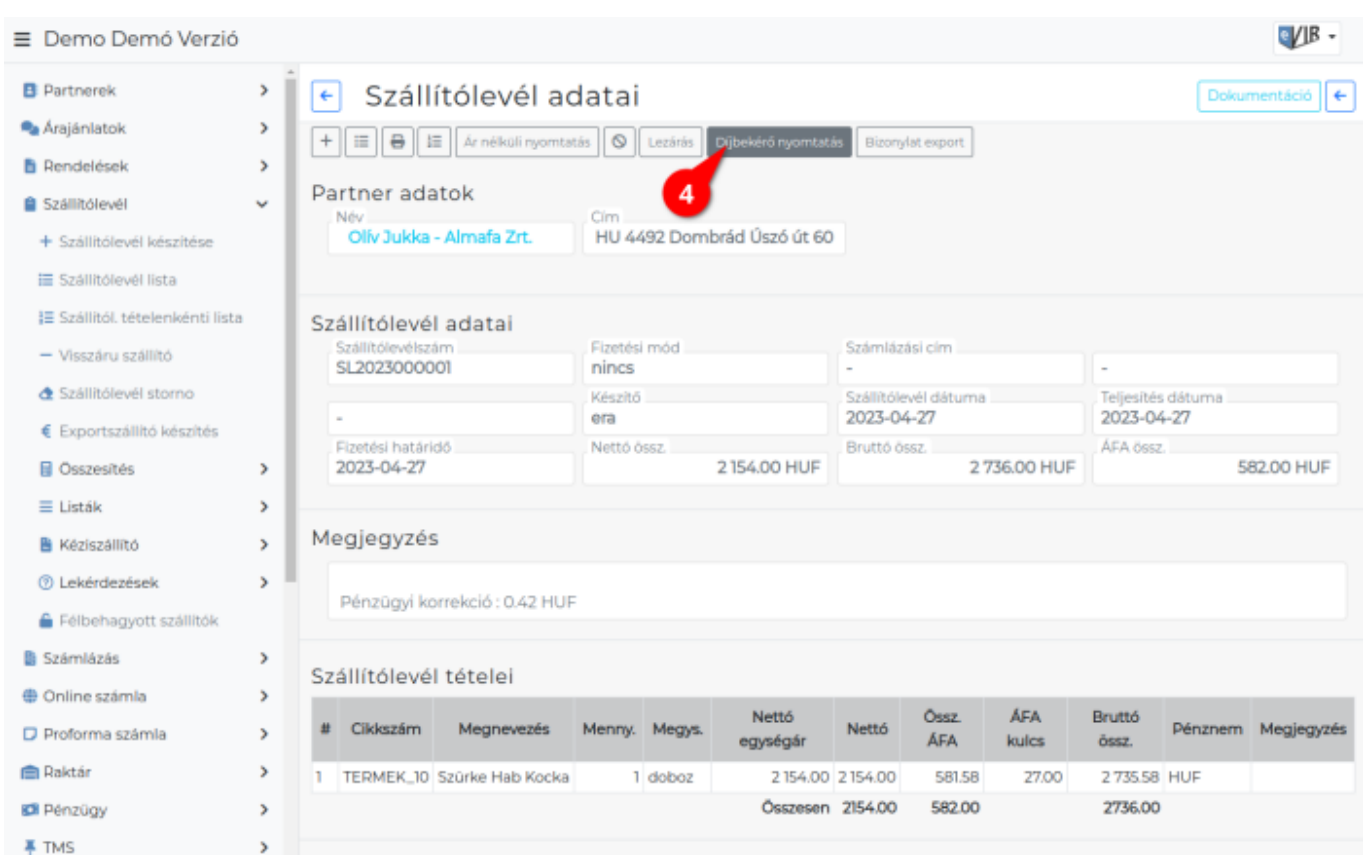

## Kapcsolódó oldalak:

- [Díjbekérő](https://doc.evir.hu/doku.php/evir:dijbekero:dijbekero)
- [Díjbekérő tömeges nyomtatása](https://doc.evir.hu/doku.php/evir:dijbekero:dijbekero_tomeges_nyomtatas)
- [Díjbekérő tömeges generálása és küldése](https://doc.evir.hu/doku.php/evir:dijbekero:dijbekero_tomeges_kuldessel)

From: <https://doc.evir.hu/> - **eVIR tudásbázis**

Permanent link: **[https://doc.evir.hu/doku.php/evir:dijbekero:dijbekero\\_keszitese](https://doc.evir.hu/doku.php/evir:dijbekero:dijbekero_keszitese)**

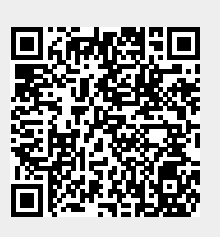

Last update: **2023/06/29 13:31**